# **e- Bilsem Modülü Veli Kullanım Kılavuzu**

# İÇİNDEKİLER

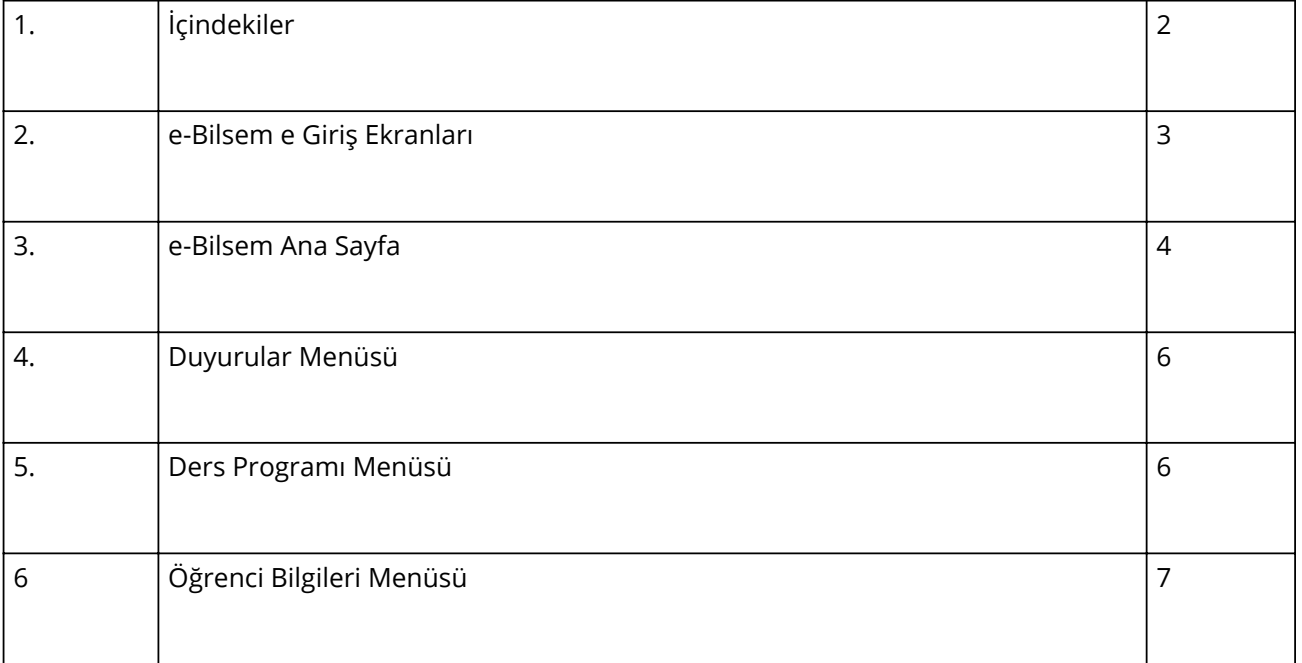

#### 1. **e-Bilsem e Giriş Ekranları**

Arama motoruna yada araç çubuğuna e bilsem yazıldıktan sonra ekrana gelen adreslerden **Resim-1** de yer alan e-Bilsem yazan linke tıkladıktan sonra **Resim 2**'deki e-Bilsem giriş sayfası açılacaktır. Açılan sayfadan Öğrenci Girişi tıkladıktan sonra kullanıcının karşısına **Resim 3**'deki ekran gelecektir

Resim-1

#### https://bilsem.meb.gov.tr =

# E Bilsem - MEB

1 Eyl 2015 - BİLSEM Öğrenci Modülü Yayında! ... ile öğrencilerimiz için de yayına girmiştir. Bilim ve Sanat Merkezi Yönetim Bilgi Sistemi Açıldı. T.C. Millî ...

https://www.meb.gov.tr > meb sinavindex = ali ami i a  $\sim 100$  km s  $^{-1}$  $1.1 - 1.1$ 

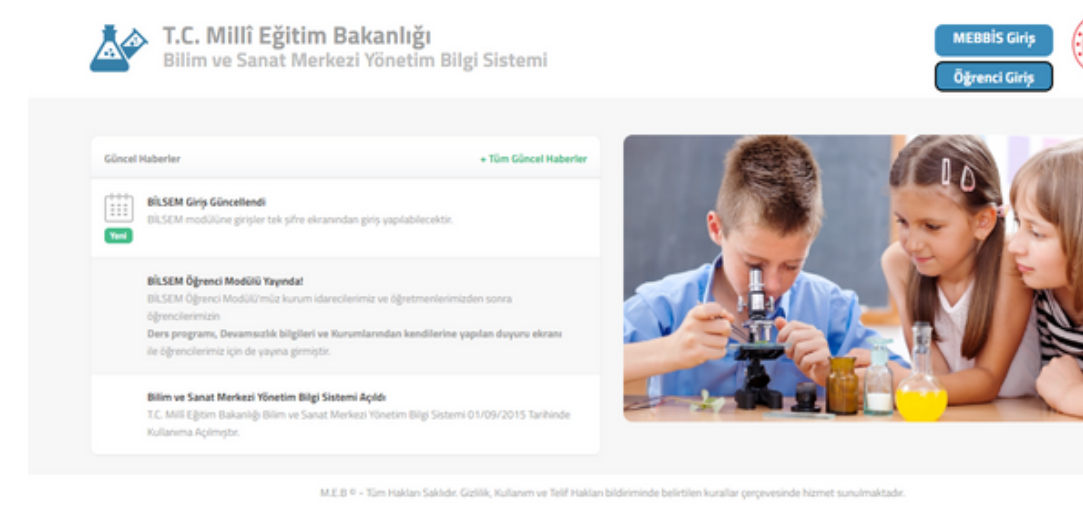

**Resim-3 deki** Öğrenci Girişi Sayfasına öğrencinin T.C kimlik numarası, doğum tarihi, öğrencinin okulunda kullandığı e-okul numarası, öğrencinin devam ettiği okulundaki sınıfı ve şube bilgileri yazılarak giriş gerçekleşmektedir.

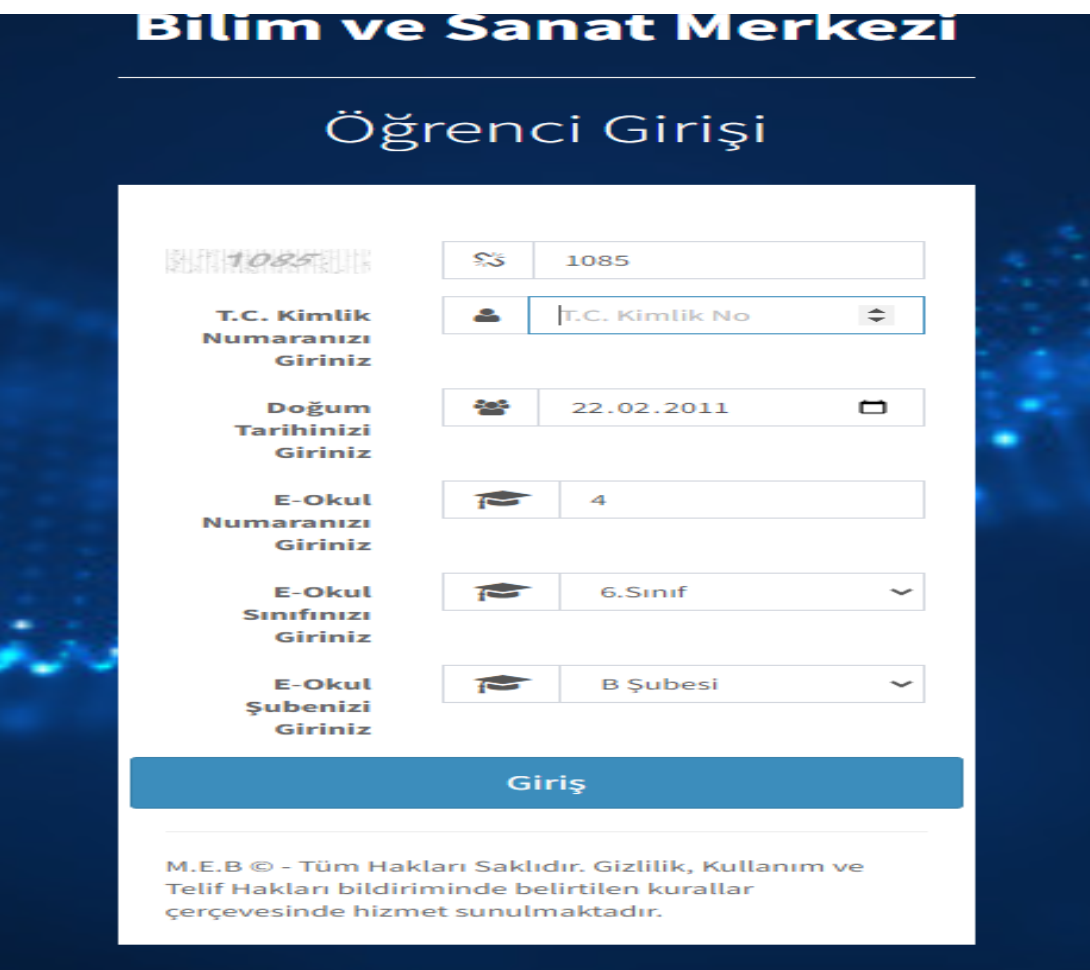

#### 1. **e-Bilsem Ana Ekranı**

e-Bilsem sayfasına giriş yapıldıktan sonra **Resim-4'de** yer alan e-Bilsem ana sayfası açılmaktadır. e-Bilsem ana sayfasının sol tarafından **öğrenci bilgileri, danışman bilgileri ile duyuru, öğrenci bilgileri ve ders programı** giriş linkleri yer almaktadır. Sayfanın ortasında **öğrenci devamsızlık sayısı ve raporluluk** sayısına ilişkin bilgiler bulunmaktadır. Sayfanın sol tarafında ise öğrencinin **devamsızlık durumuna** ilişkin detaylı bilginin bulunduğu bölüm bulunmaktadır.

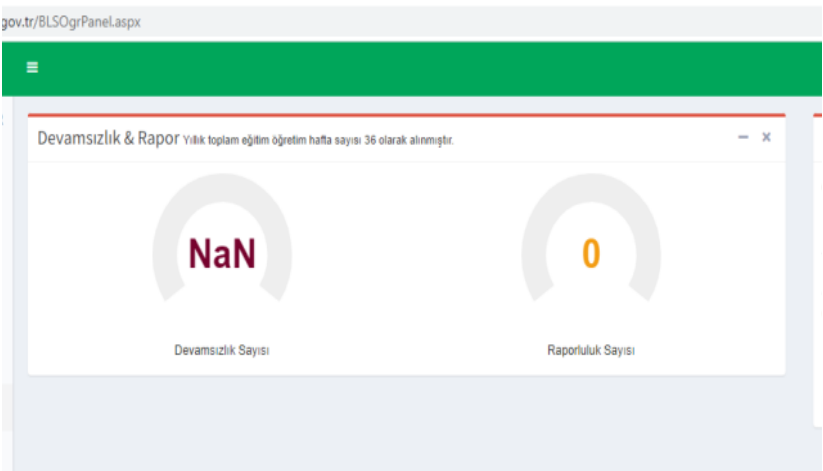

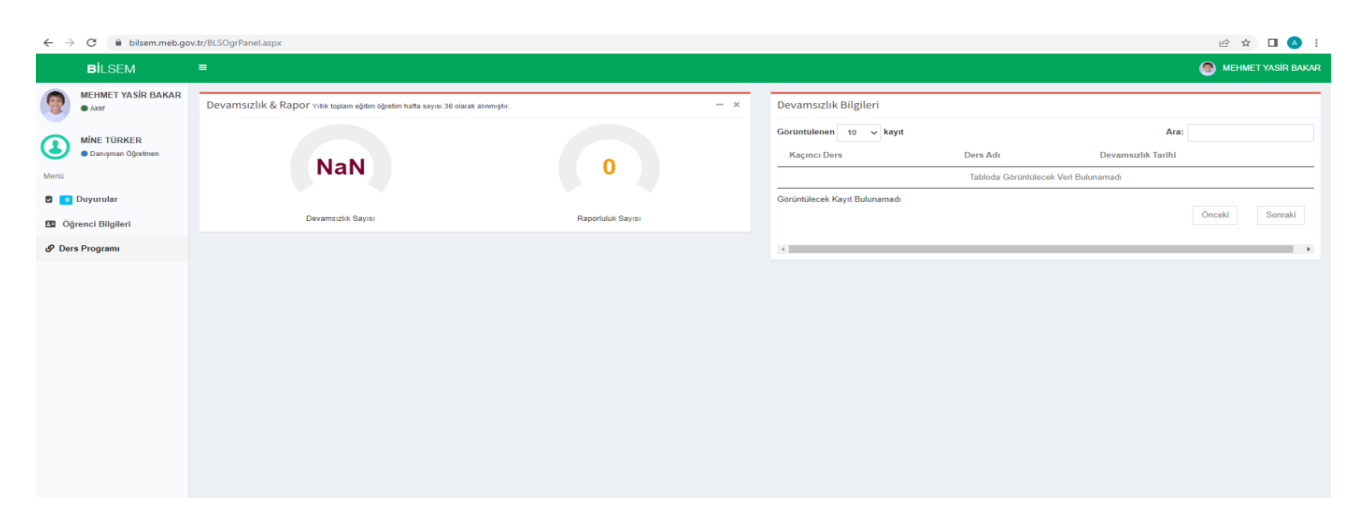

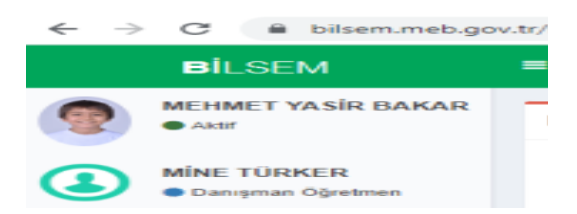

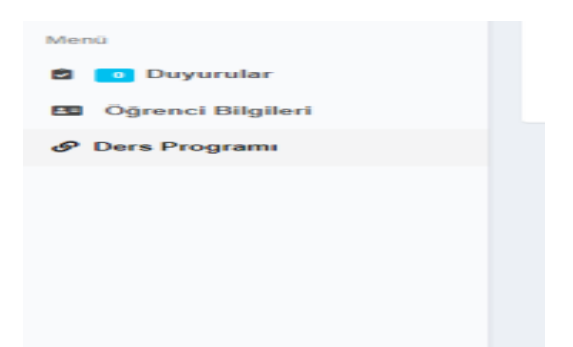

Öğrencinin devamsızlık sayısını ve raporlu gün sayısı bu bölümde yer alan menüden düzenli olarak takip edilebilmektedir.

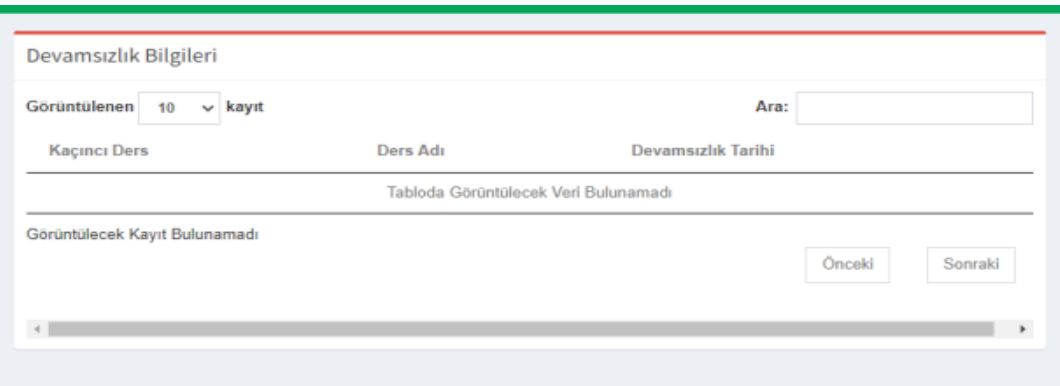

Öğrencilerin devamsızlık bilgilerine ait detaylı bilgiler ise bu bölümde yer almaktadır.

# 1. **Duyurular Bölümü**

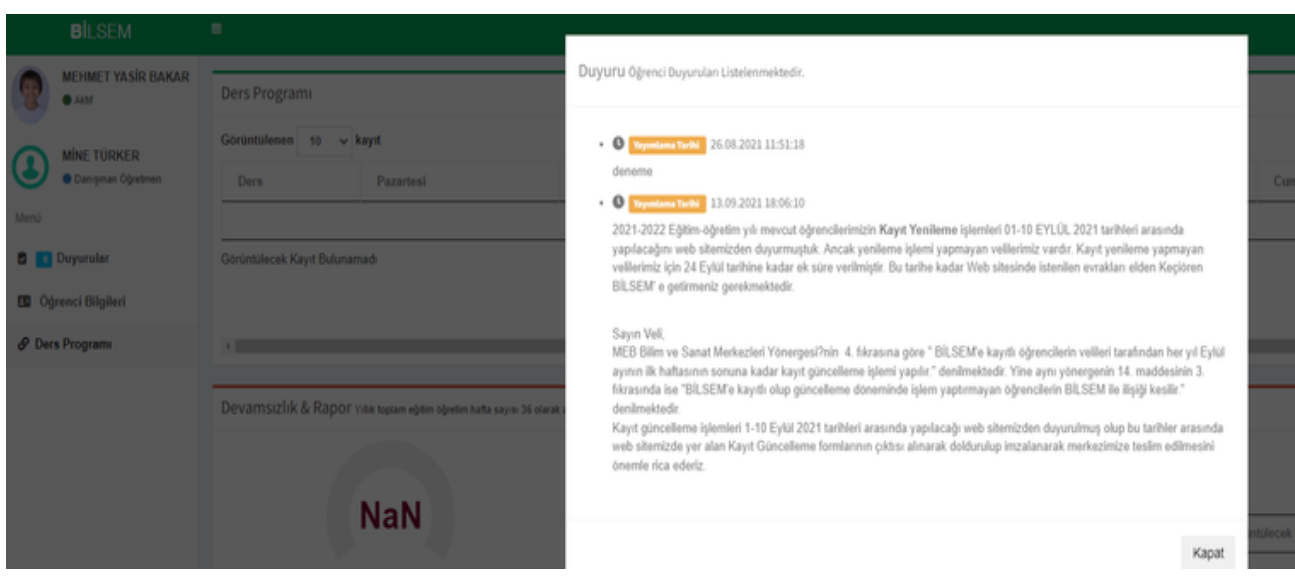

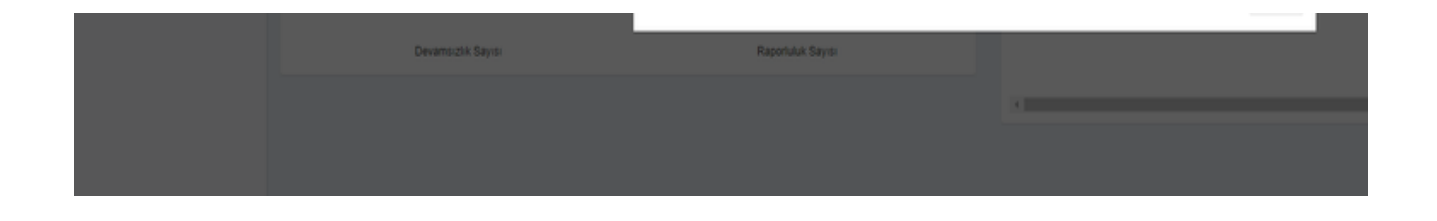

Ekranın sol bölümünde yer alan duyurular bölümünde Bilim ve Sanat Merkezindeki gelişmeler, öğrenci ve velileri ilgilendiren bilgilendirmeler yer almaktadır. Veliler duyurular bölümünü düzenli kullanarak öğrencisini ilgilendiren önemli bilgilendirmeleri takip edebilmektedirler.

#### 1. **Ders Programı**

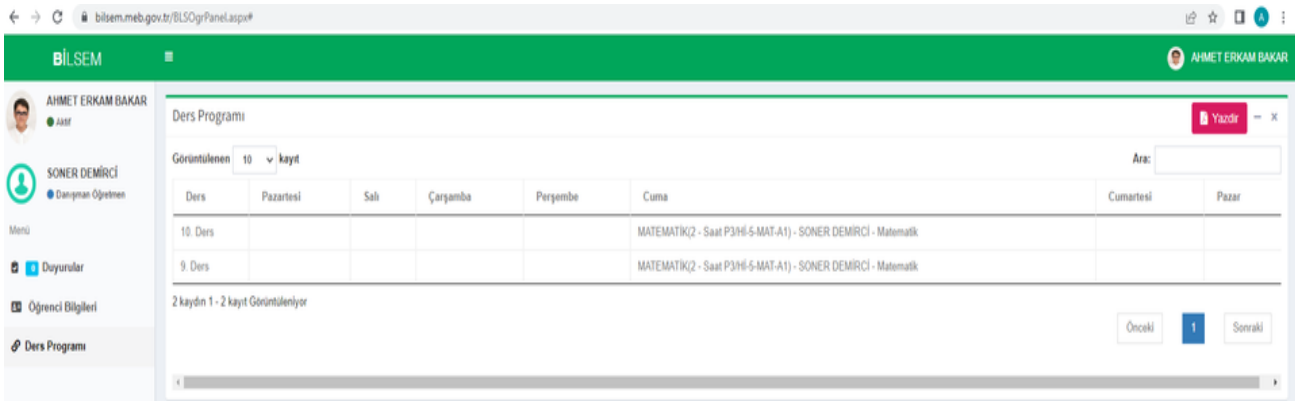

#### **Resim-6**

Öğrencini ders programı sisteme girildikten sonra bu menüden öğrenci ve veli tarafından görülebilmektedir. Resim-6'da yer alan öğrencinin dersinin Matematik olduğu Cuma günü 9-10. ders saatlerinde Bilseme devam ettiği görülmektedir. Yine öğrencinin danışman öğretmen bilgisi bu menüde yer almaktadır.

## 1. **Öğrenci Bilgileri**

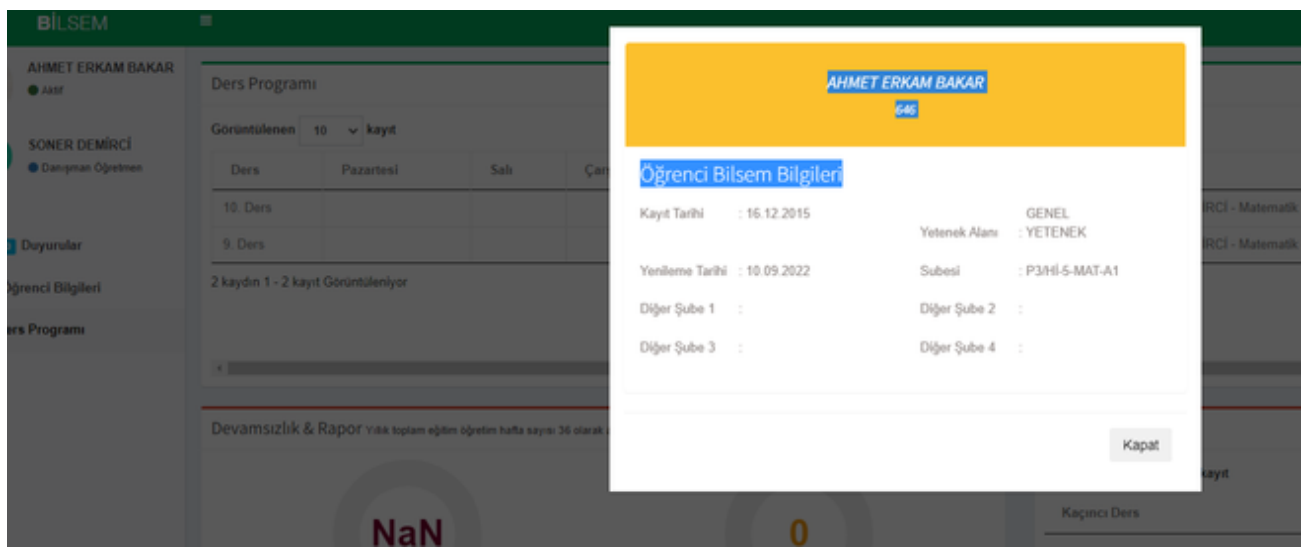

Ana ekranın sol bölümünde yer alan menülerden Öğrenci bilgileri linkine tıklandığında **Resim-7**'de görüldüğü gibi öğrencinin **kayıt tarihi,kayıt yenileme tarihi, yetenek alanı ve Bilim ve Sanat Merkezinde devam ettiği program** bilgileri yer almaktadır.